## Procedimiento de Configuración de Correo

## Instalación

1.- Después de recibir el correo del administrador de correo a su Bandeja de entrada de correo UV, se debe pinchar en el link con la siguiente dirección:

[https://www.google.com/a/disico.uv.cl/ServiceLogin?service=mail&passive=true&rm=false&continue=https%3A](https://www.google.com/a/disico.uv.cl/ServiceLogin?service=mail&passive=true&rm=false&continue=https%3A%2F%2Fmail.google.com%2Fa%2Fdisico.uv.cl%2F&bsv=zpwhtygjntrz&ss=1&ltmpl=default&ltmplcache=2) [%2F%2Fmail.google.com%2Fa%2Fdisico.uv.cl%2F&bsv=zpwhtygjntrz&ss=1&ltmpl=default&ltmplcache=2](https://www.google.com/a/disico.uv.cl/ServiceLogin?service=mail&passive=true&rm=false&continue=https%3A%2F%2Fmail.google.com%2Fa%2Fdisico.uv.cl%2F&bsv=zpwhtygjntrz&ss=1&ltmpl=default&ltmplcache=2)

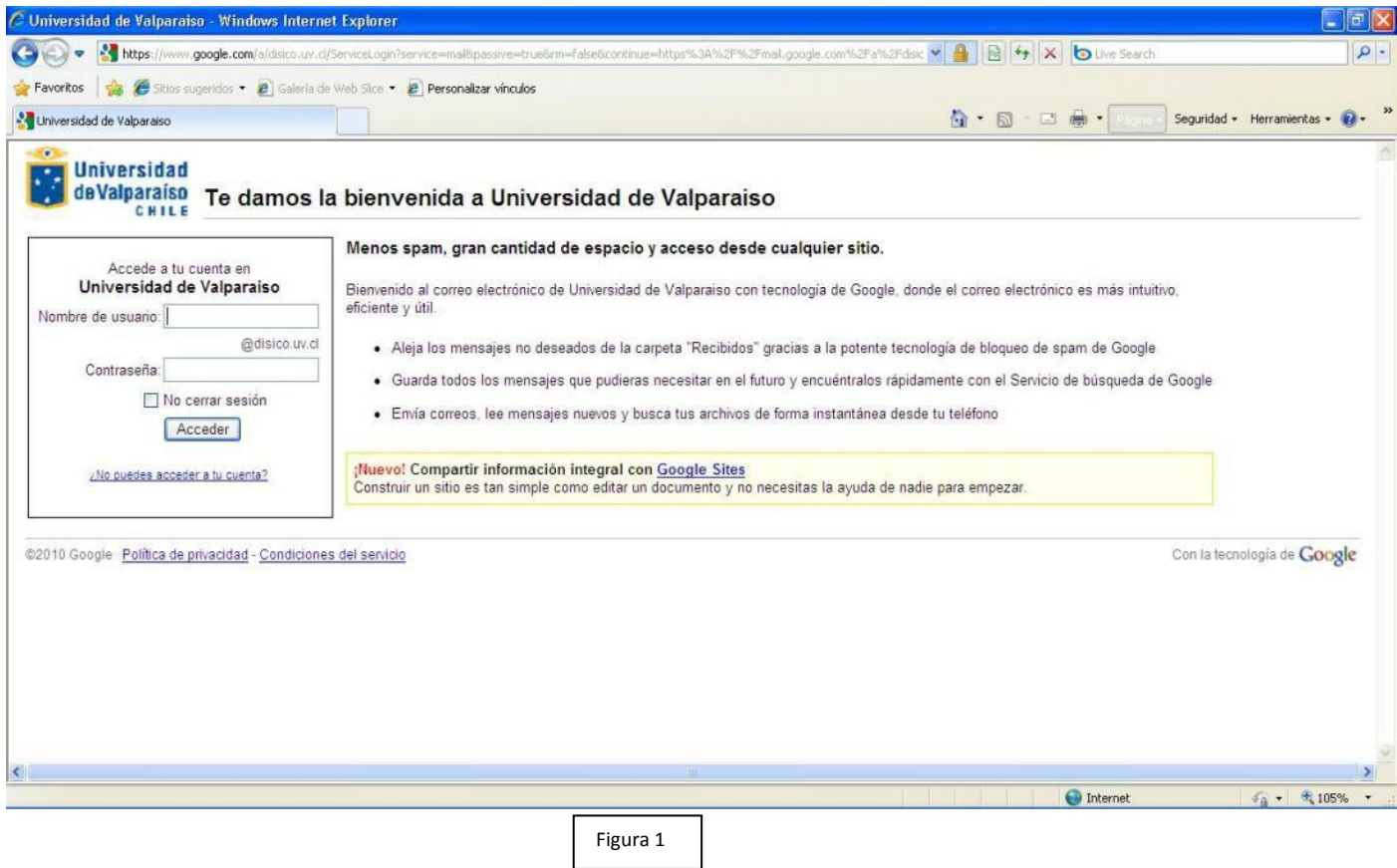

2.-En la imagen anterior, **Figura 1**, se aprecian un recuadro donde se debe ingresar la cuenta de correo y la clave la cual en la siguiente ventana dará la opción de cambiarla, este paso es importante para poder seguir configurando las opciones de correo, **Figura 2**.

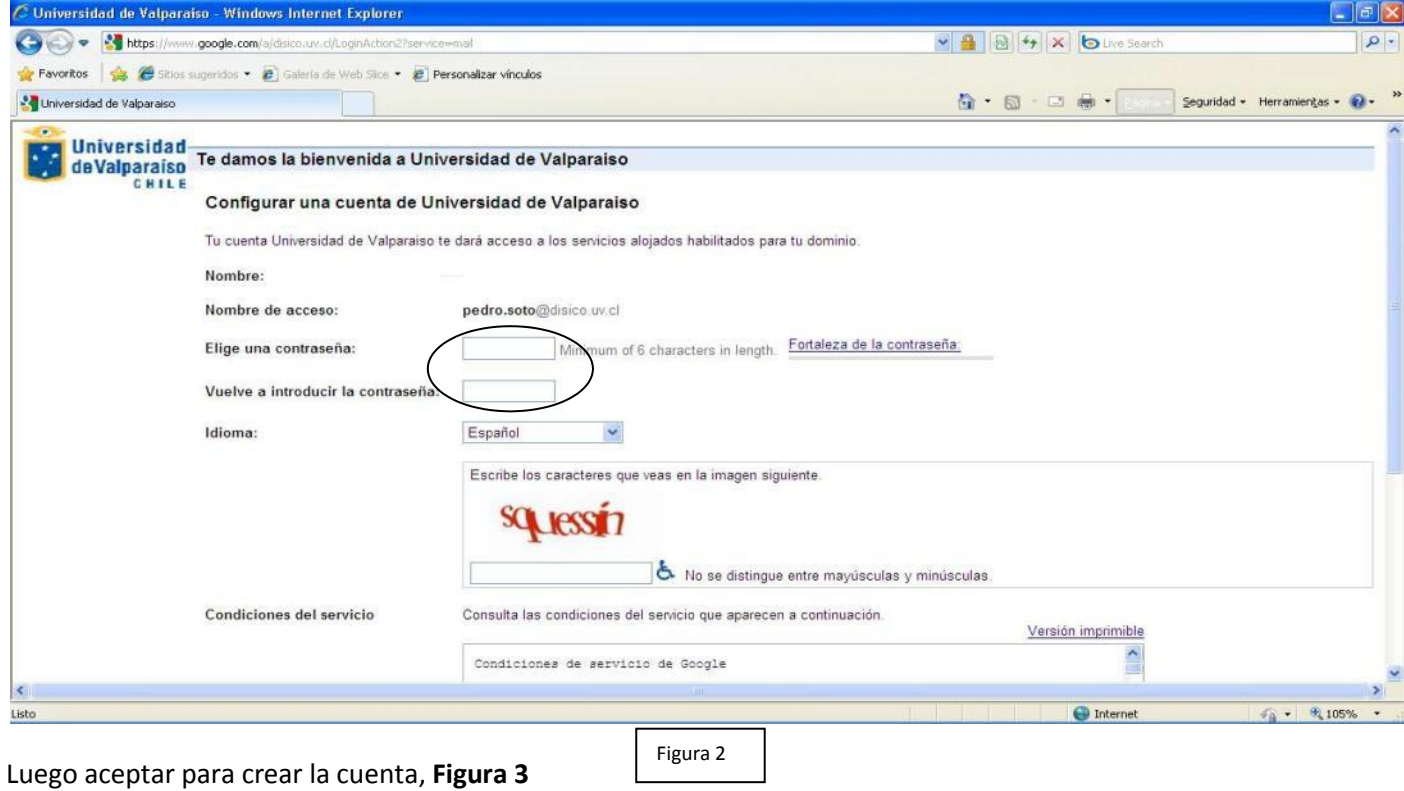

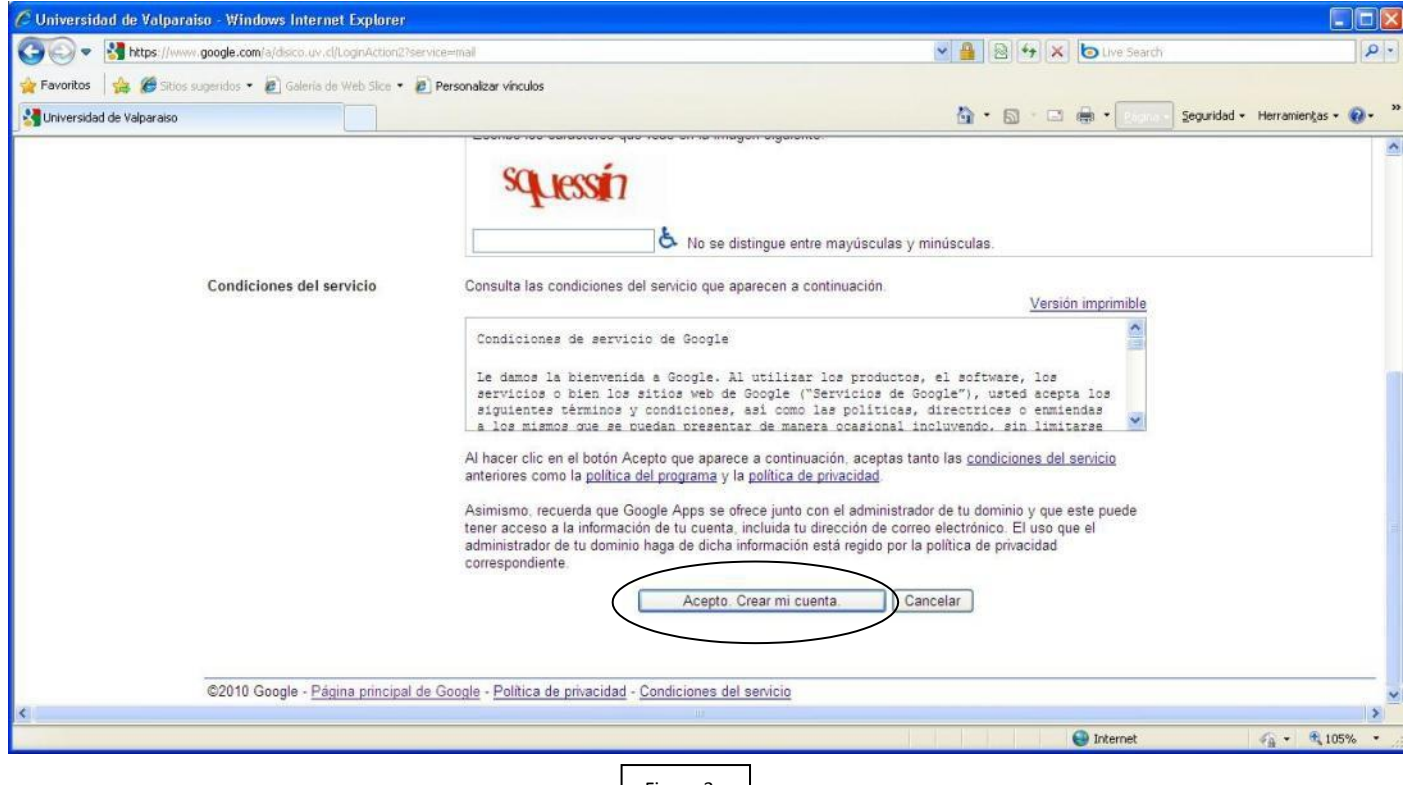

En la siguiente ventana, se debe elegir la opción configuración, **Figura 4.**

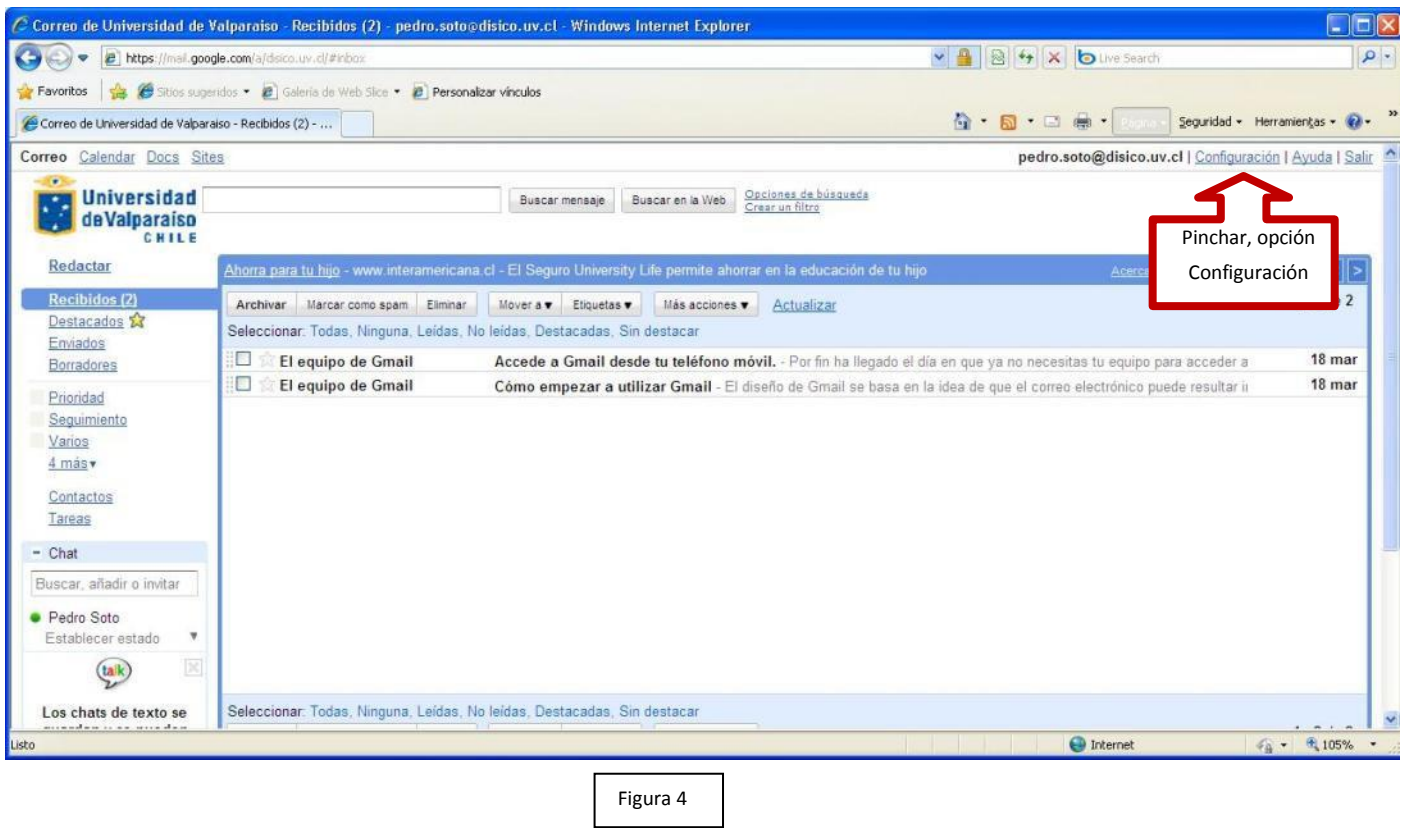

3.- Se debe ingresar la cuenta de corre[o tunombre.tuapellido@uv.cl](mailto:tunombre.tuapellido@uv.cl) para que el envió de correos sea a través de la cuent[a tunombre.tuapellido@uv.cl](mailto:tunombre.tuapellido@uv.cl) como se muestra en la siguiente pantalla, **Figura 5.**

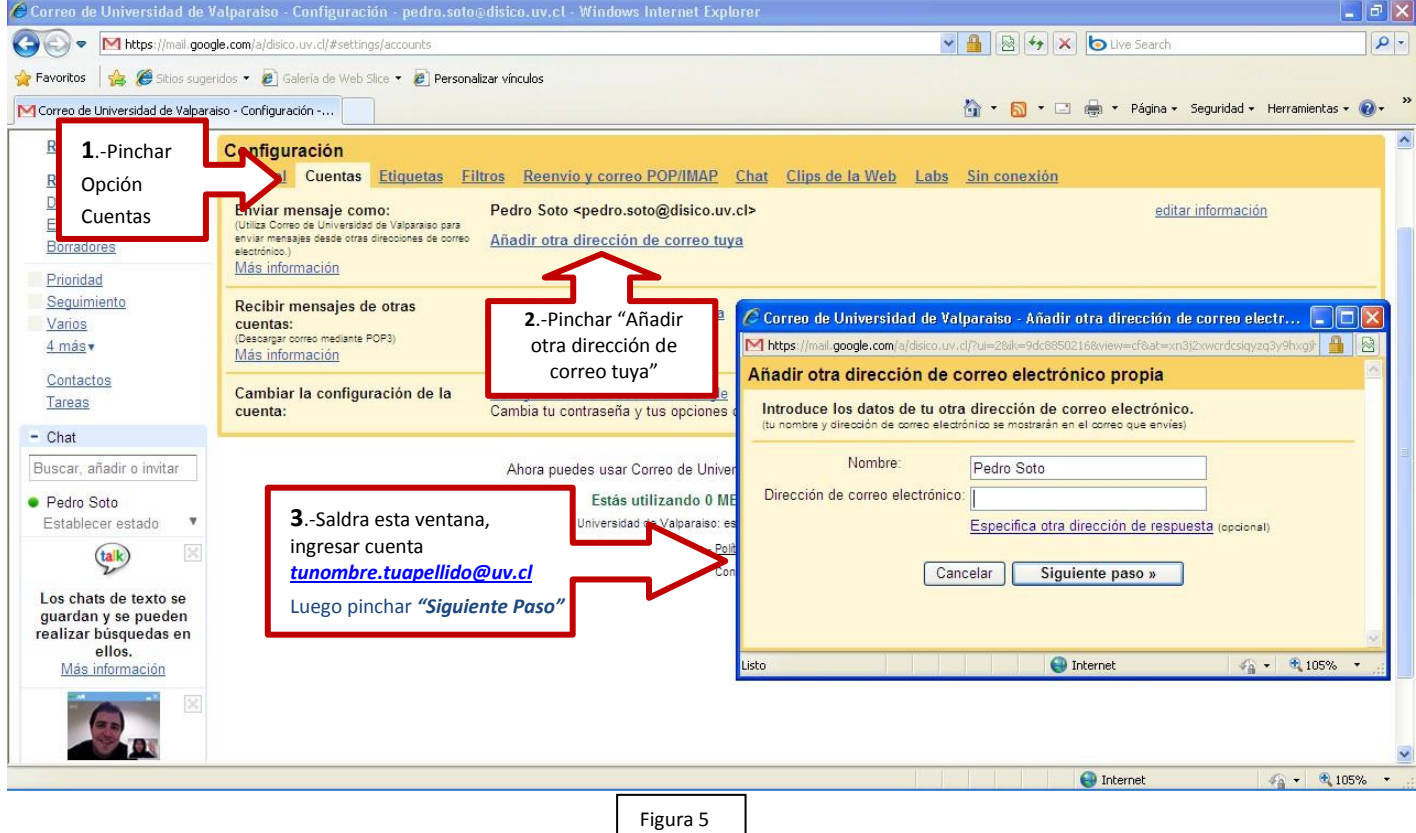

Pedro Soto Erazo

A la siguiente ventana solo pinchar "Paso siguiente", **Figura 6.**

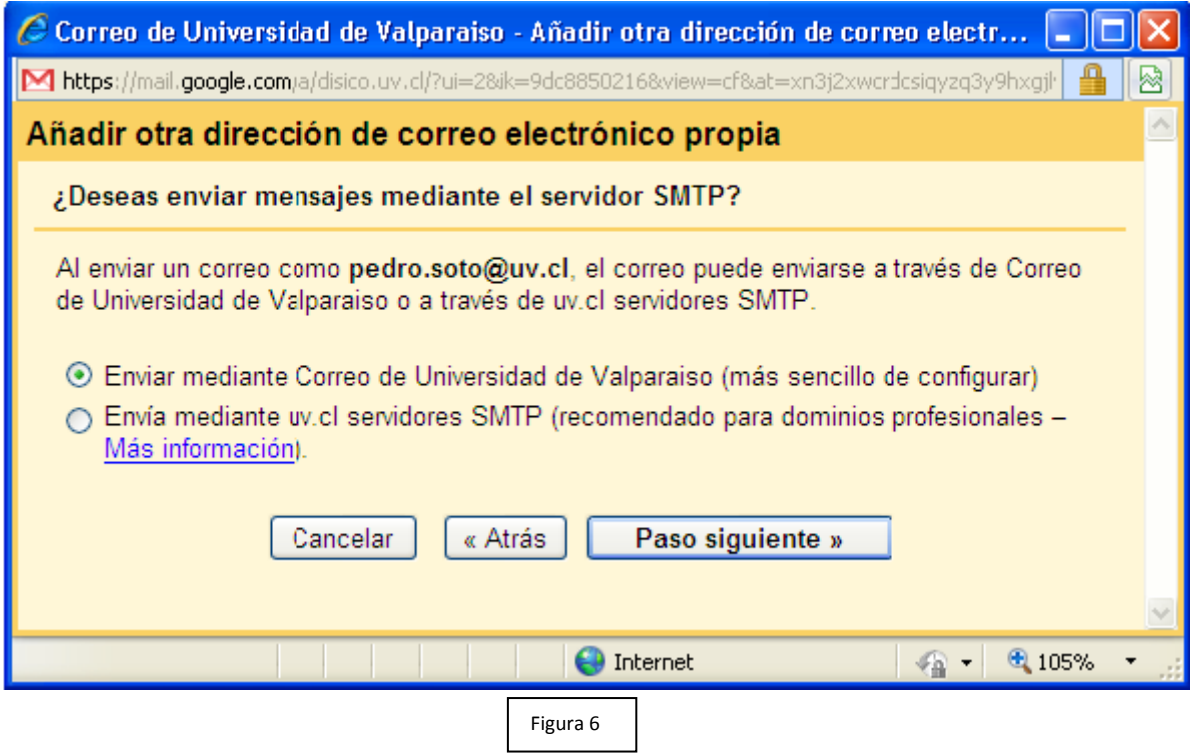

Luego en la siguiente ventana se debe pinchar en el botón "Enviar verificación", **Figura 7.**

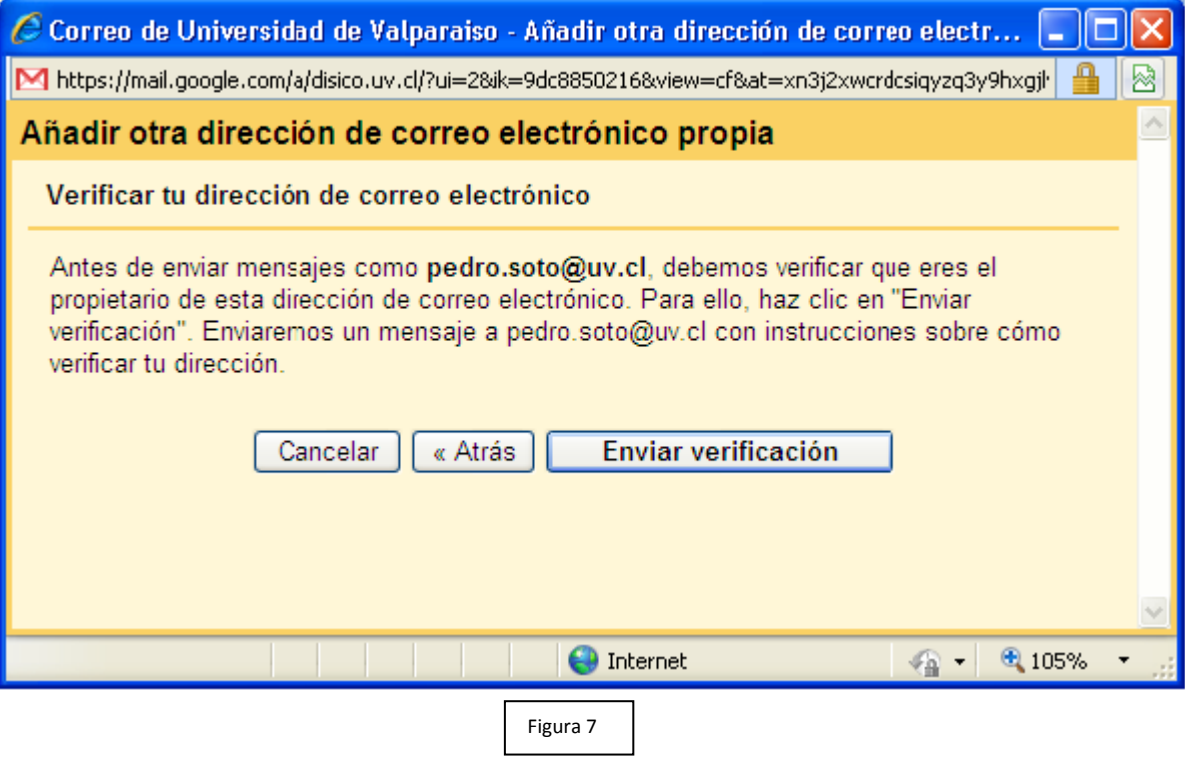

Una vez seleccionado la opción de la ventana anterior, se debe revisar tu corre[o tunombre.tuapellido@uv.cl](mailto:tunombre.tuapellido@uv.cl) para obtener el código de verificación que necesita la ventana siguiente, **Figura 8** o bien pinchar en el link de la siguiente imagen, **Figura 9.**

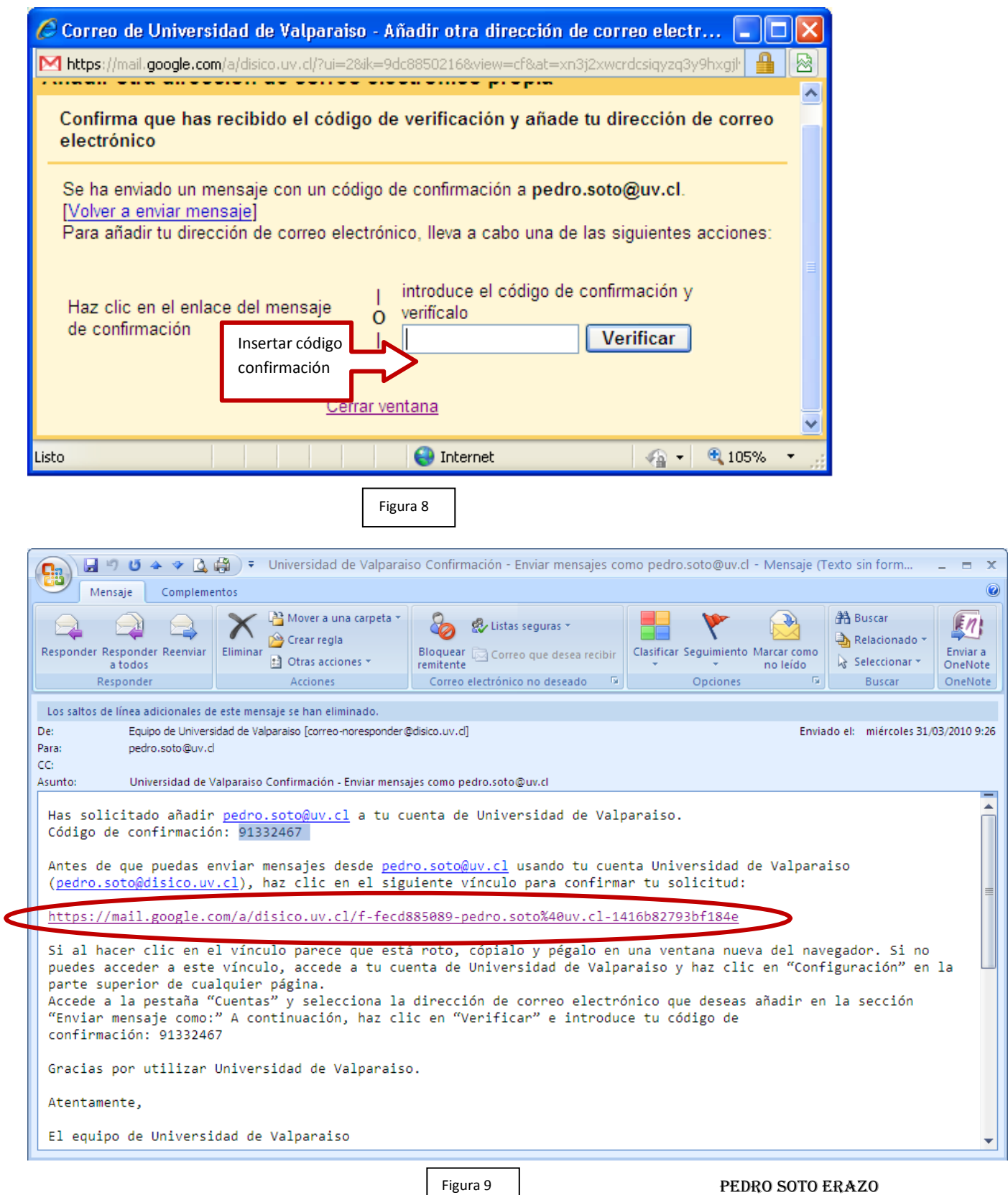

Este link de la imagen anterior te enviara a la confirmación del envió de correo, **Figura 9.**

Este mensaje se recibirá al momento de pinchar en el link del correo recibido, el cual se indica que puede enviar correo con la dirección *[tunombre.tuapellido@uv.cl,](mailto:tunombre.tuapellido@uv.cl)* **Figura 10.**

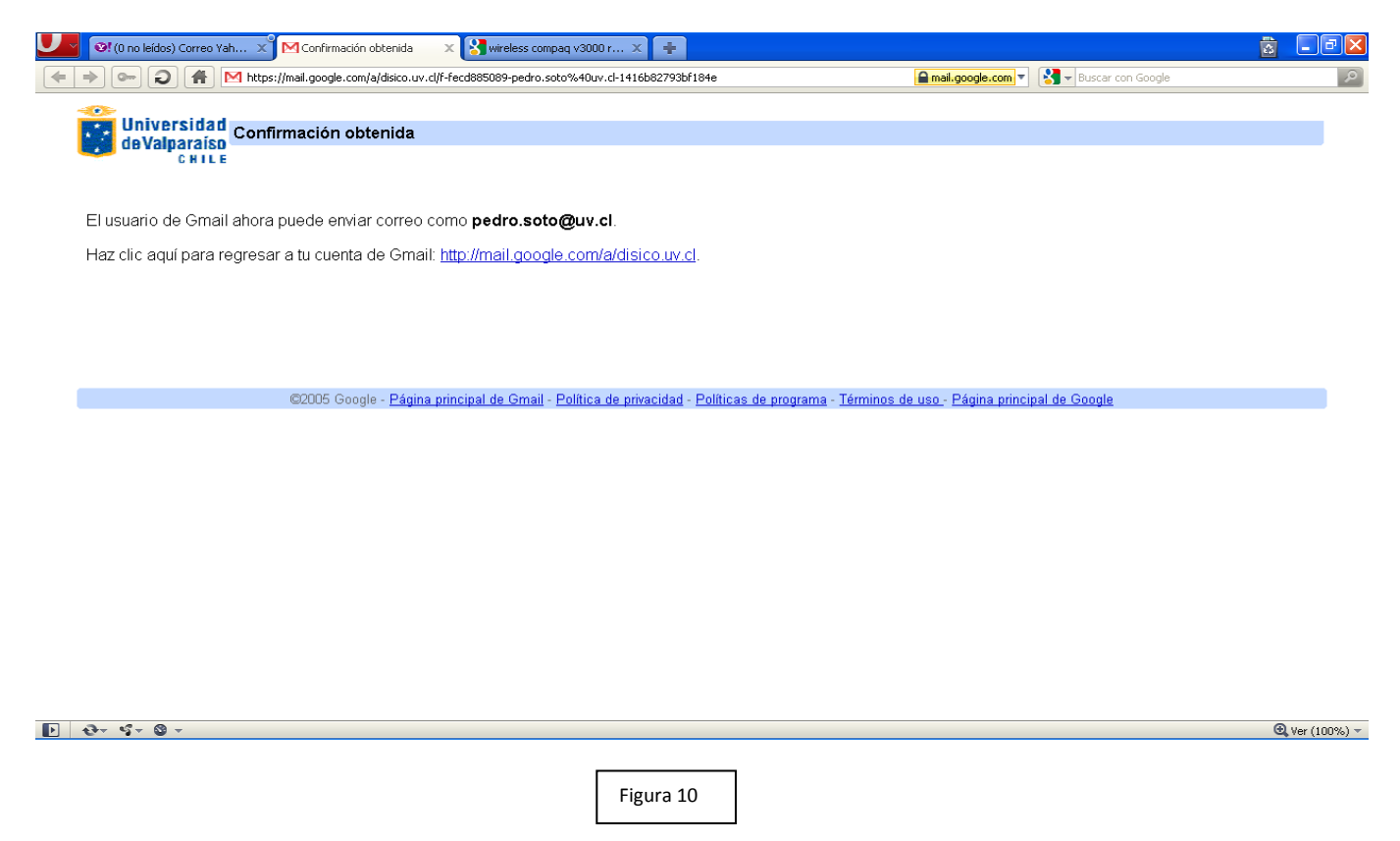

4.- Para configurar los clientes de correo Outlook 2003 y 2007 se debe configurar lo siguiente, ingresar nuevamente al correo si es que se salió de él y luego elegir *"Configuración",* **Figura 11.**

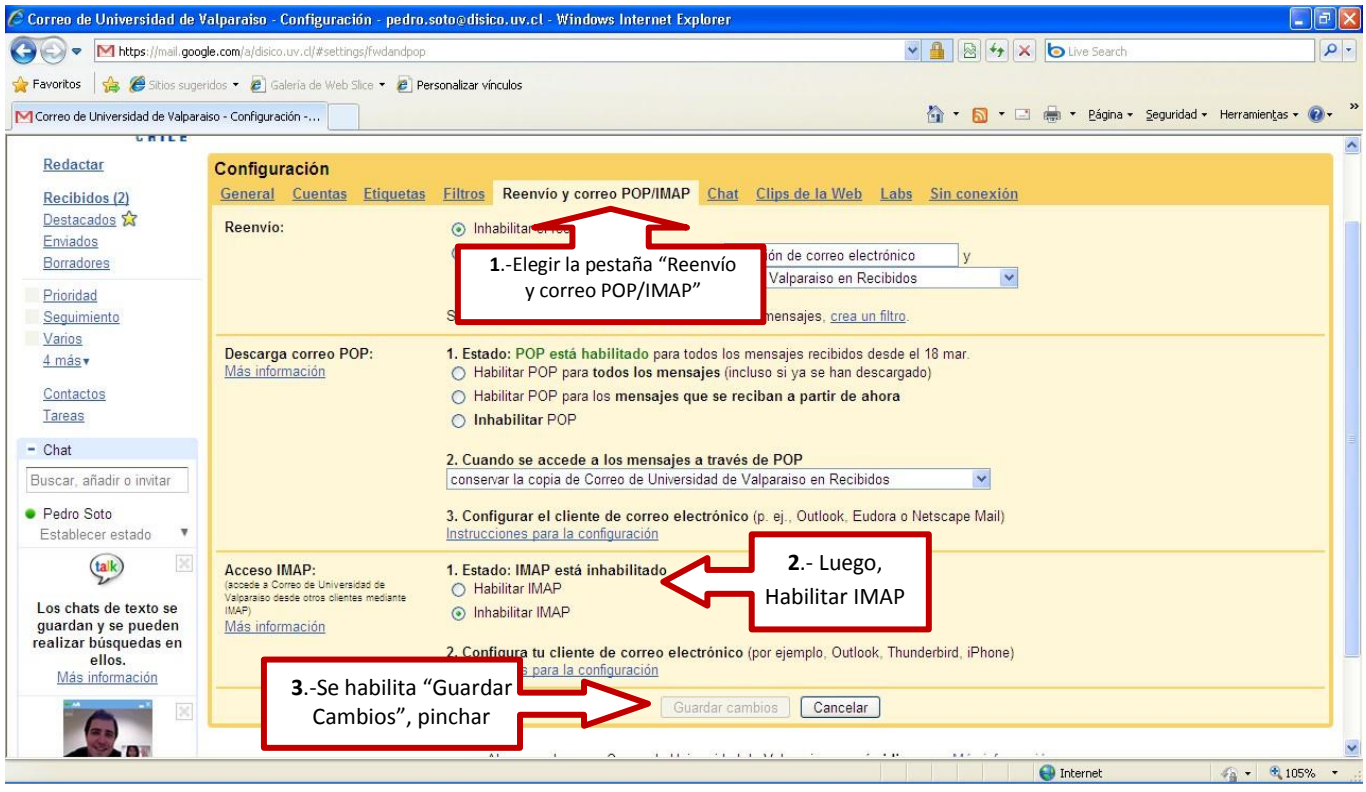

Figura 11 | PEDRO SOTO ERAZO

## 5.- Configuración clientes de correos,

- .- Outlook 2003 y 2007
- 1. Haz clic en el menú Herramientas y selecciona Cuentas de correo electrónico...
- 2. Haz clic en Agregar una nueva cuenta de correo electrónico y, a continuación, en Siguiente.
- 3. Elige IMAP como tipo de servidor haciendo clic en el botón de selección y después haz clic en siguiente, **Figura 12.**

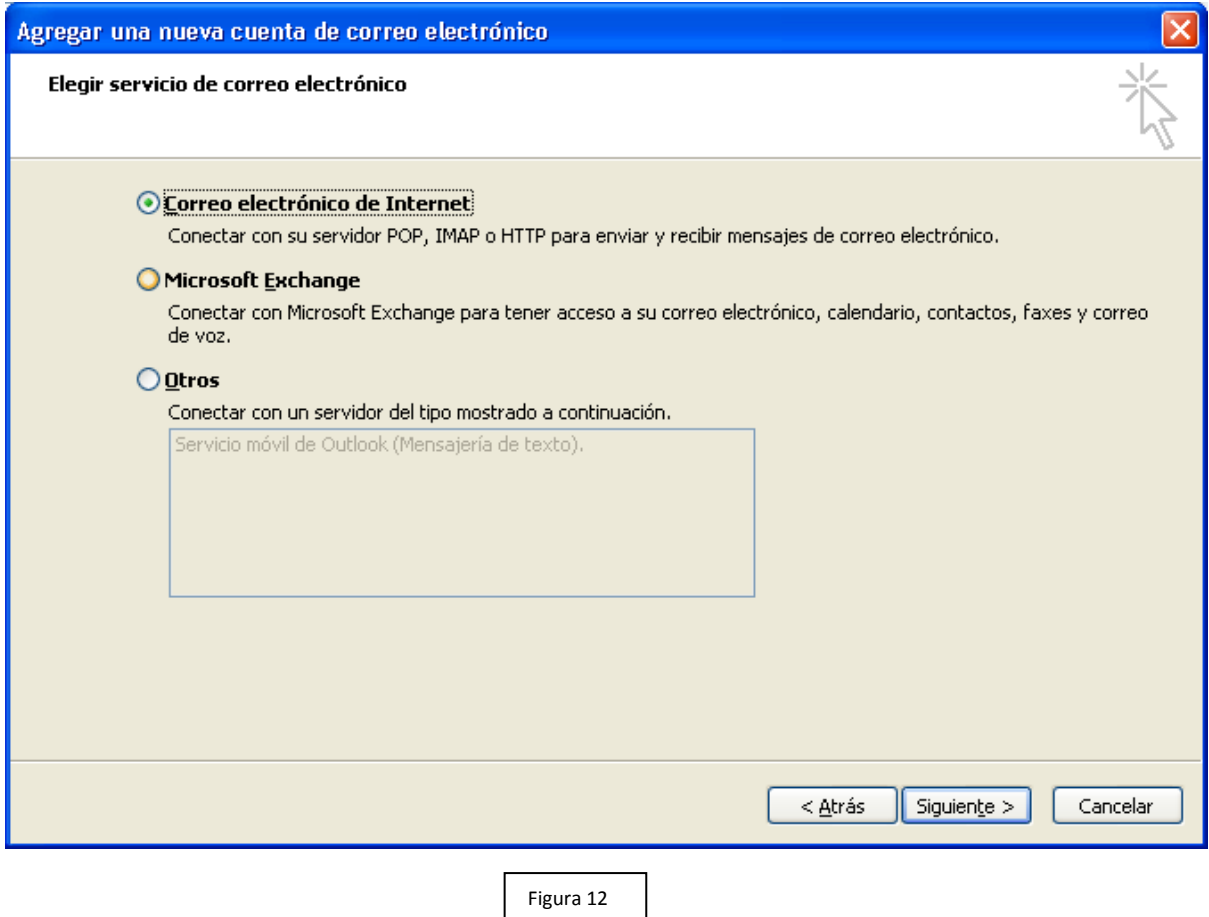

4. Completar todos los campos necesarios, como sigue en la siguiente imagen, **Figura 13**:

## Información del usuario

*Su nombre*: introduce tu nombre tal y como te gustaría que apareciese en el campo De: de los mensajes salientes.

Dirección de correo electrónico: introduce tu dirección de correo electrónico completa *(tunombre.tuapellido@disico.uv.cl).*

Información del servidor Tipo de cuenta: *IMAP* Servidor de correo entrante (IMAP): *imap.gmail.com* Servidor de correo saliente (SMTP): *smtp.gmail.com*

Información de acceso Nombre de usuario: introduce tu dirección de correo electrónico completa (*tunombre.tuapellido@disico.uv.cl*). Contraseña: introduce tu contraseña que ingresaste al principio de esta configuración

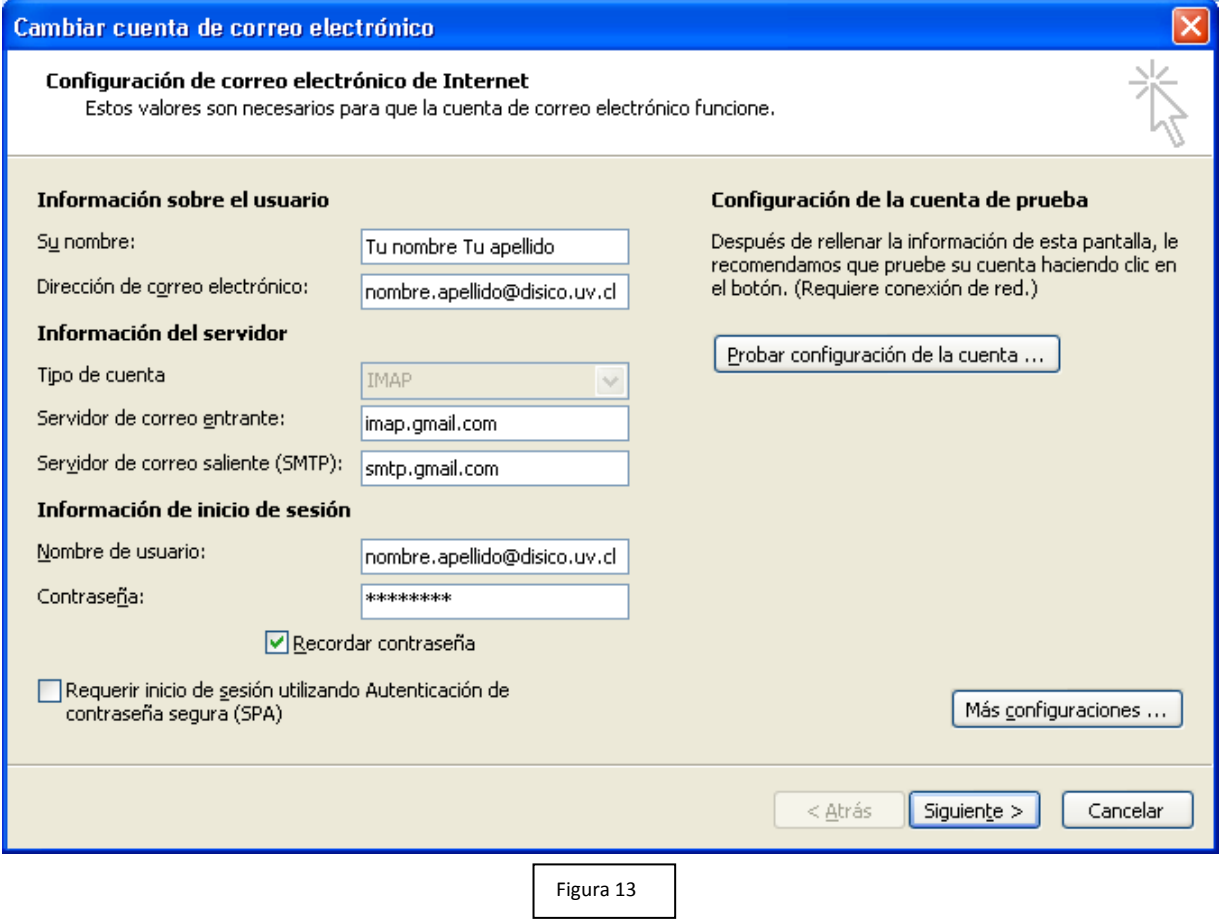

5. Aquí se debe configurar el correo electrónico de respuesta, **Figura 14**.

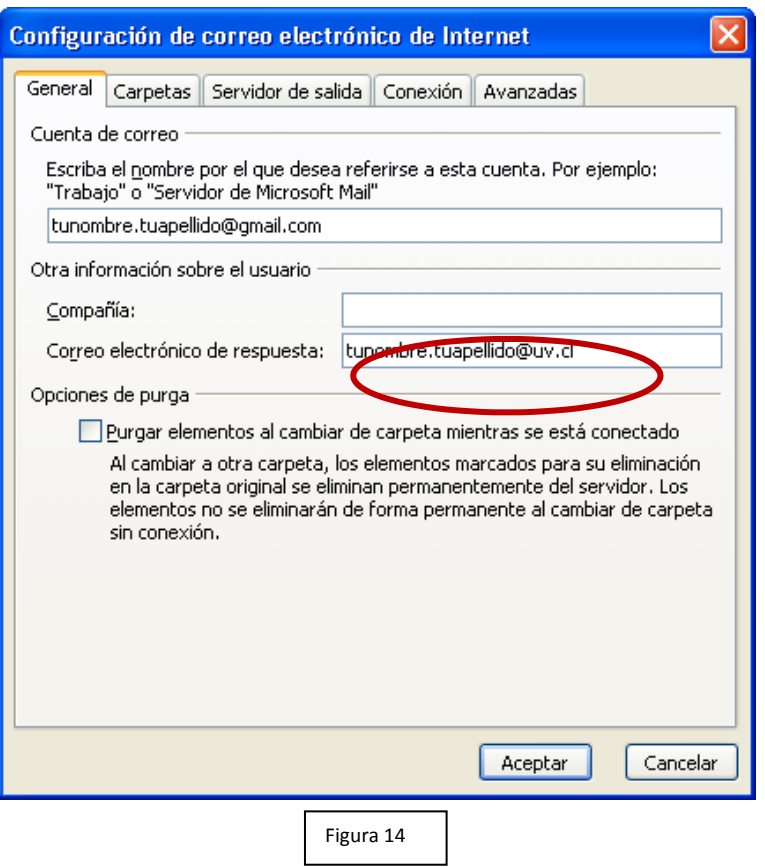

Pedro Soto Erazo

6. Marcar la casilla situada junto a "Mi servidor de salida (SMTP) requiere autenticación" y, a continuación, selecciona, Utilizar la misma configuración que mi servidor de correo entrante, **Figura 15**.

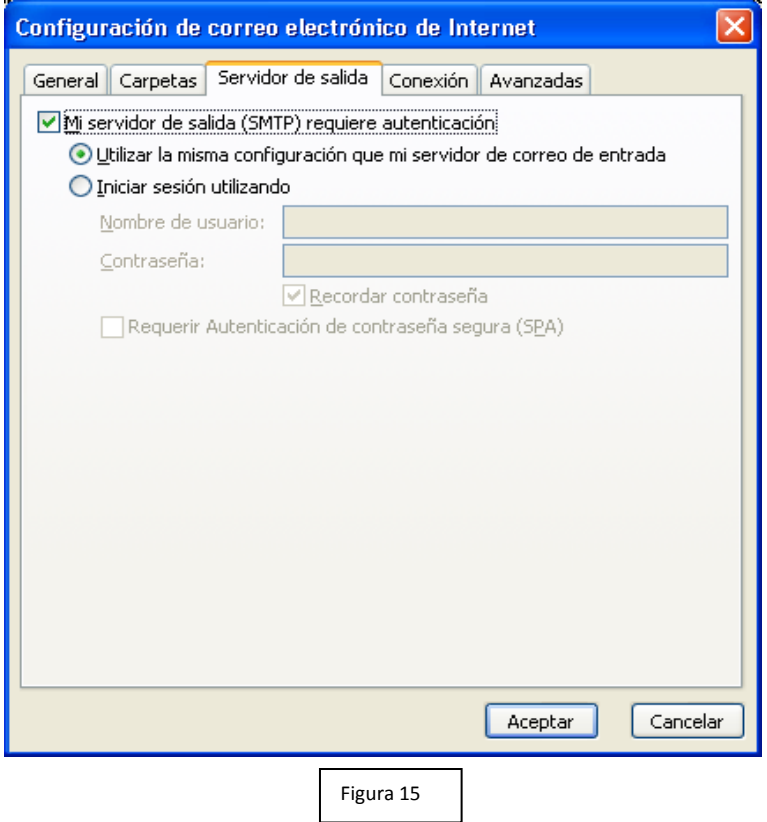

7. Hacer clic en la pestaña Opciones avanzadas y seleccionar la casilla situada junto a "*Este servidor precisa una conexión cifrada (SSL)*" debajo de Servidor de entrada (IMAP). Asimismo, introducir *993* en la casilla Servidor de entrada (IMAP), **Figura 16**.

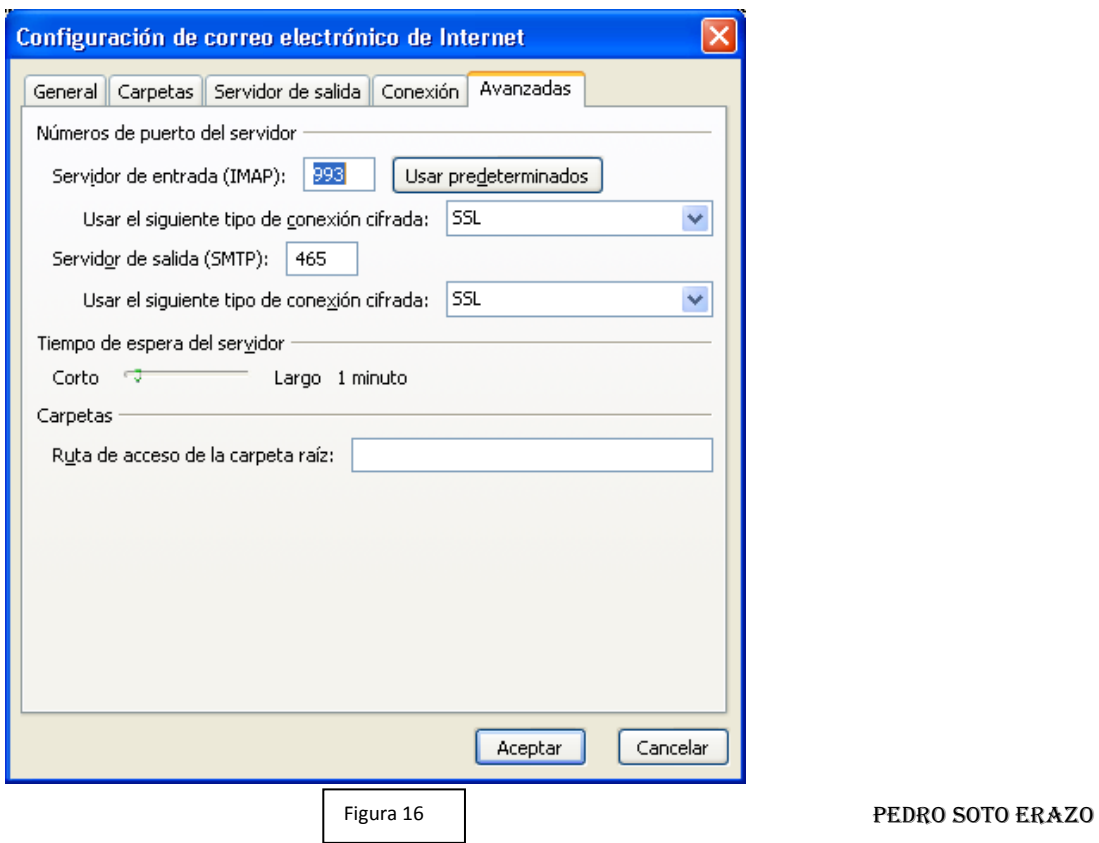

- 8. Seleccionar la casilla situada junto a "*Este servidor precisa una conexión cifrada (SSL)*" debajo de Servidor de salida (SMTP) y, a continuación, introducir *465* en la casilla Servidor de salida (SMTP), **Figura 17**.
- 9. Hacer clic en Aceptar.
- 10. Hacer clic en probar configuración de la cuenta... Después de recibir el mensaje pruebas completadas correctamente", haz clic en Cerrar para continuar.

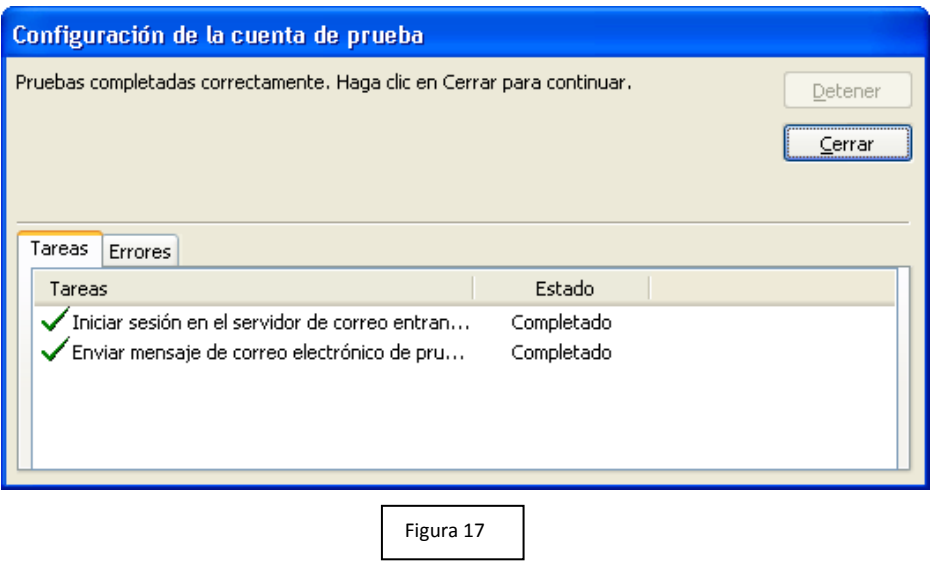

**11.** Hacer clic en Siguiente y, a continuación, en **Finalizar.**